# IBC 지출 신청 시스템 사용법

Finance Dept. IRVINE BAPTIST CHURCH 5101 Walnut Ave. Irvine, CA 92604

## 목차 Table of Contents

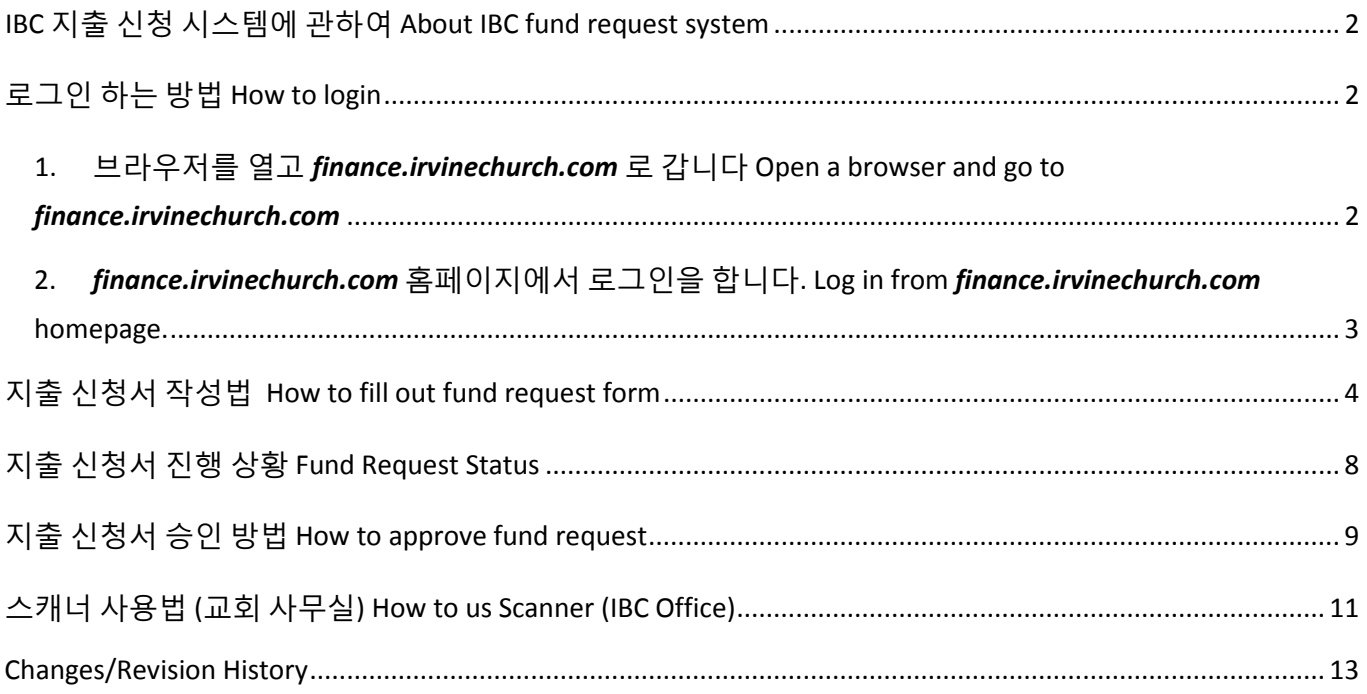

### <span id="page-2-0"></span>**IBC 지출 신청 시스템에 관하여 About IBC fund request system**

- 새로운 지출 신청 시스템은 인터넷이 연결된 컴퓨터이면 아무 컴퓨터에서 사용이 가능합니다. New fund request system can be accessed from any computer with internet connection.
- 교회 사무실 컴퓨터를 사용하시려면 다음 로그인 정보를 사용하여 로그인 하세요. To use office computer. Log into Office computer:
- User name: **OfficeLeaders** Password: **ibcoffice5**

## <span id="page-2-2"></span><span id="page-2-1"></span>**로그인 하는 방법 How to login**

1. 브라우저를 열고 *finance.irvinechurch.com* 로 갑니다

Open a browser and go to *finance.irvinechurch.com*

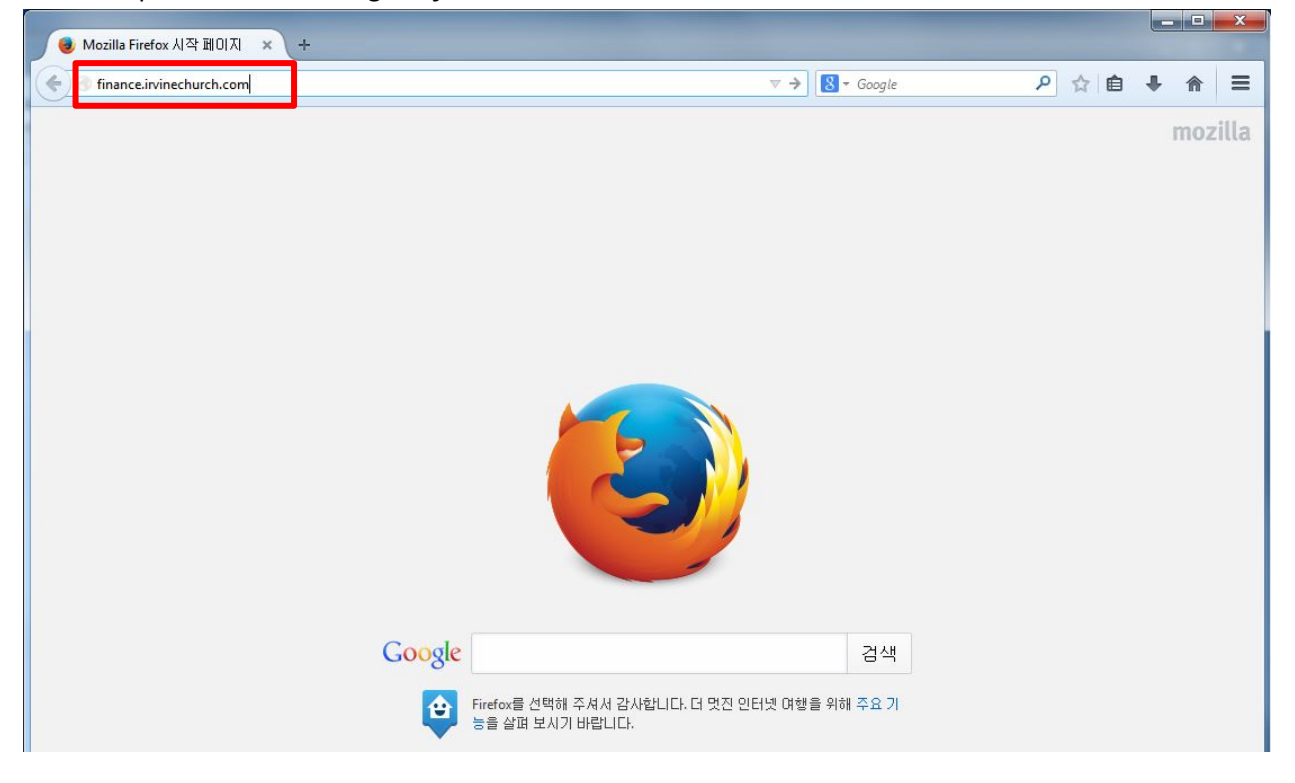

<span id="page-3-0"></span>2. *finance.irvinechurch.com* 홈페이지에서 로그인을 합니다.

Log in from *finance.irvinechurch.com* homepage.

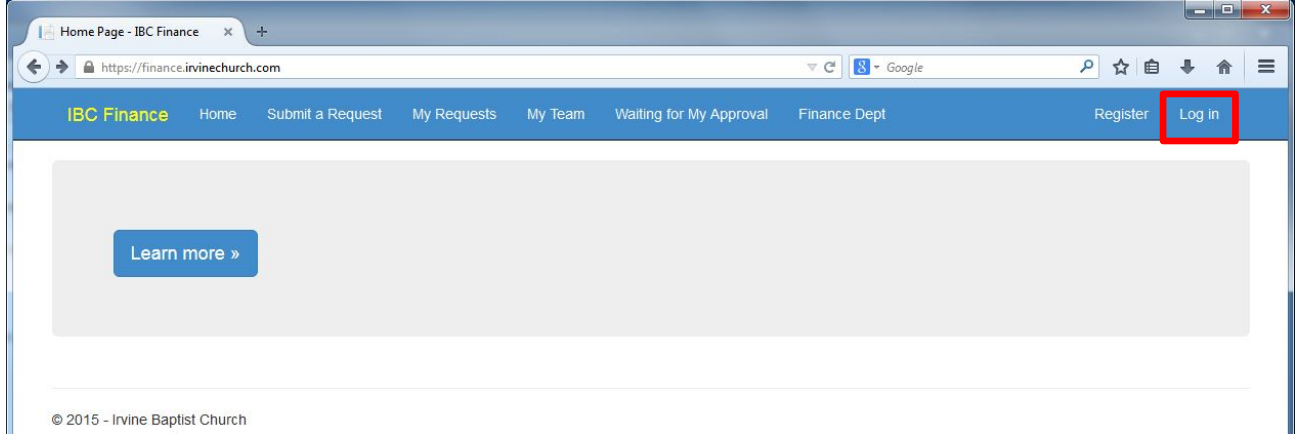

이메일, 구글이나 페북 로그인을 사용하여 로그인 합니다.

Login using Email, Google or Facebook login.

로그인 계정이 필요한 분은 박민수 집사에게 문의하세요.

If you need login account, please ask Ryan Park.

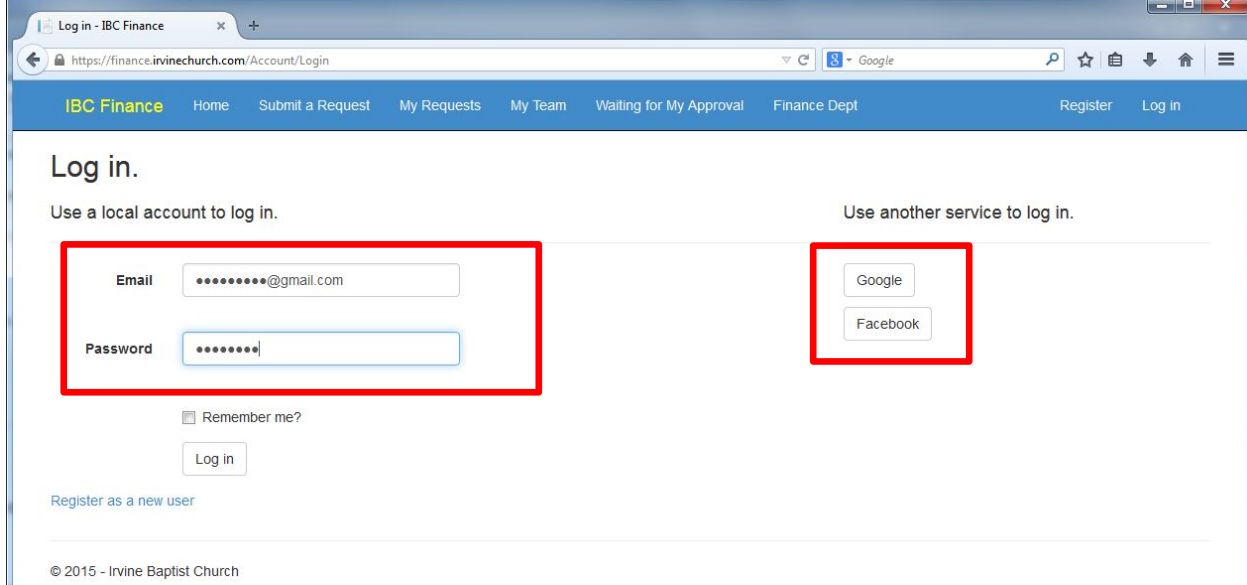

## <span id="page-4-0"></span>**지출 신청서 작성법 How to fill out fund request form**

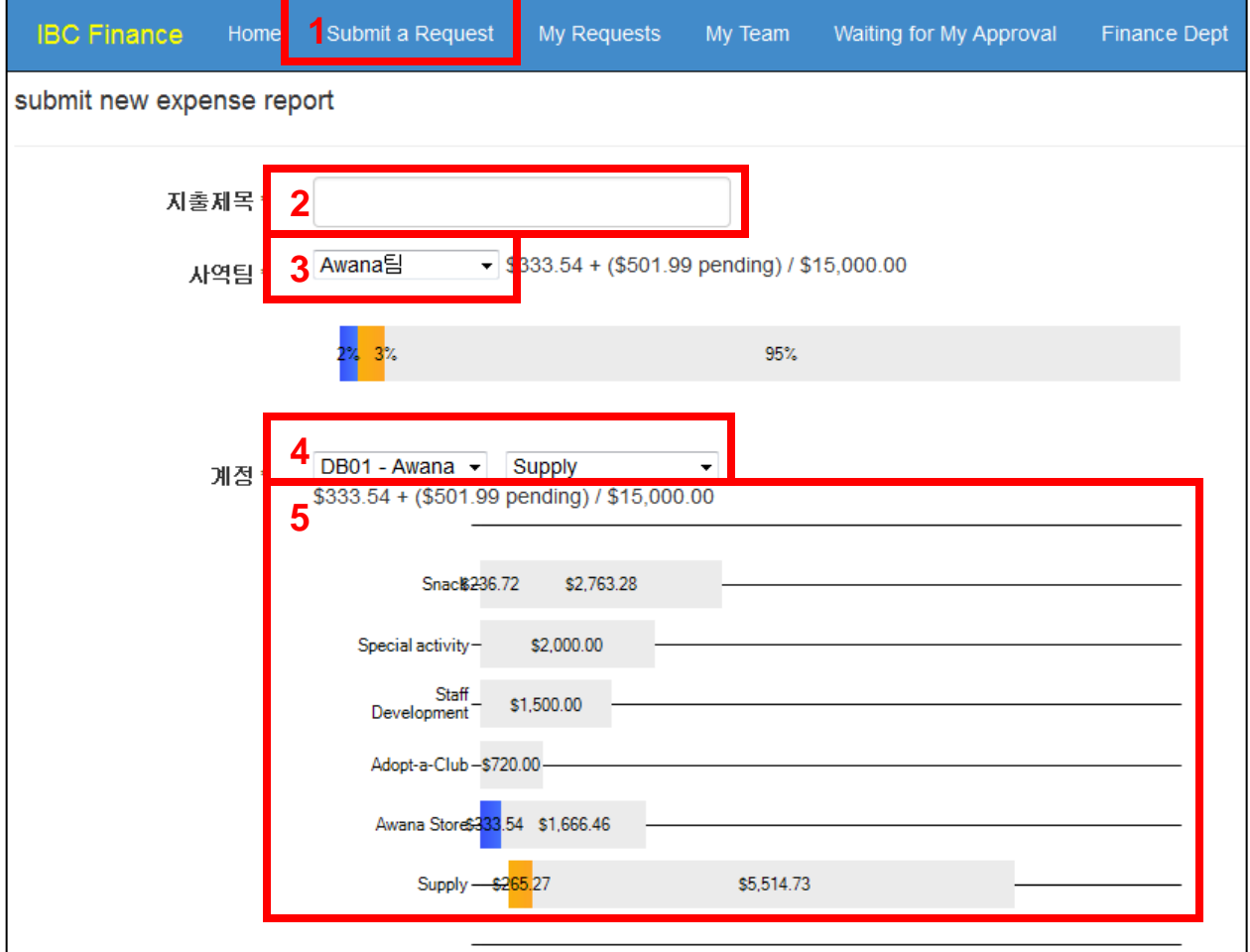

- 1. **'Submit a Request'** 를 누르면 새 신청서 화면이 나옵니다. Click on 'Submit a Request' to open a new request page.
- 2. **지출제목**을 기입합니다. **Title or description of expense**.
- 3. **사역팀**을 선택합니다. Select ministry team.

사역팀목록에는 본인이 속한 사역팀만 나옵니다*.* 만일 필요한 사역팀이 목록에 없으면 해당 사역팀장을 통하여 박민수 집사에게 문의하시기 바랍니다*. On ministry team list, you will only see the list you are member of. If you need access to other ministry team, please ask team leader to make an access request to Ryan Park.*

- 4. **부서/행사**와 **세부사항**을 선택합니다. Select **Department or Event/Category**.
- 5. 사역팀 예산과 현재 진행 상황. Ministry teams budget and current status.

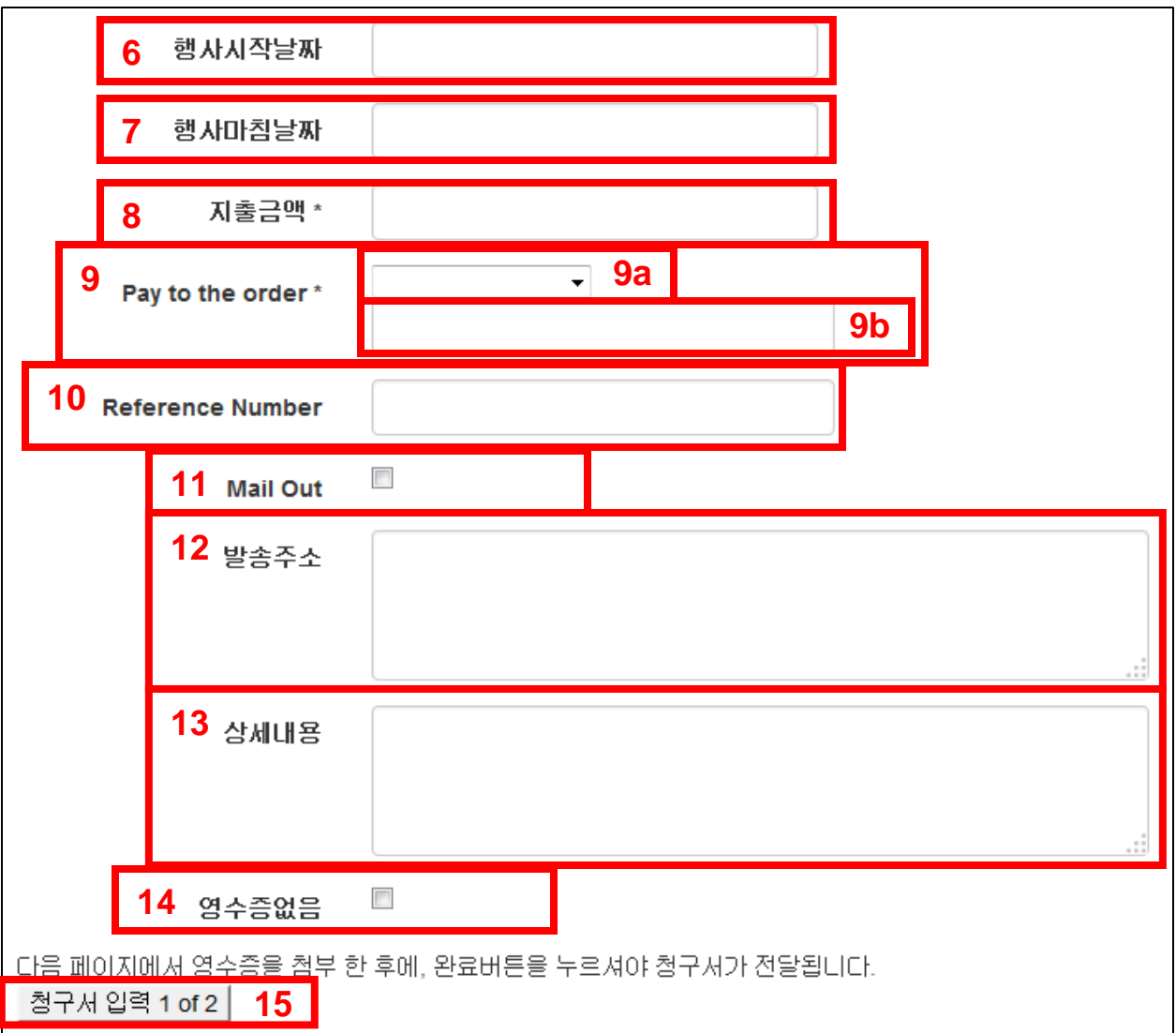

#### 6. **행사 시작날짜 Event beginning date**

(특정한 행사 날짜가 없으면 빈칸으로 두셔도 됩니다. You can leave it blank if there is no specific date.)

#### **7. 행사 마침 날짜 Event end date**

#### 8. **지출 신청금액 Requesting amount**.

'\$' 은 사용하지 마시고 금액 (숫자) 만 기입하세요. 이 금액은 영수증 금액과 일치 해야합니다. Do not use '\$' and only enter the number. This amount must match receipt.

#### 9. **Pay to the order 수취인**

- a. 교회 신용카드 (AMEX or Shell)를 사용해서 지불한 경우 해당 카드를 선택하세요. If you used church credit card (AMEX or Shell) to pay, select applicable card.
- b. 개인이 지출한 경우 check 받으실 분의 이름을 영문으로 기입하세요. 기입한 대로 check 가 발행됩니다. If individual spent the money, put check recipient's name (in English). Entered name will be used on the check.

#### 10. **Reference Number 참고 번호**

인보이스 번호, 주문 번호나 영수증 번호 있을 경우에만 기입하시면 됩니다. Enter Invoice number, Order number or receipt number if one is available for reference.

#### 11. **Mail Out 직송**

인보이스인 경우 재정부에서 직접 payment 를 보내시기 원하시면 체크하세요. Check this box if you finance department to send out the payment directly.

#### 12. **발송주소 Payment Address**

직송인 경우 발송 주소를 정확히 기입해주세요.

If you want mail out, please put accurate address information.

#### 13. **상세내용 Detailed information**

위의 **2. 지출 제목** 외에 더 상세한 내용을 기입하시기 원하시면 여기에 기입하세요. If you want to put more detailed information in addition to **2. Title or description of expense.**

#### 14. **영수증 없음 No Receipt**

영수증이 없는 경우 체크하세요. (예: 강사목사 사례비, 밀알 선교 지원비 등등) Check this box if there is no receipt. (e.g. Fee for guest speaker, Mission group support & etc.)

#### 15. **입력한 내용을 확인 하신 후 이 버튼을 누르시기 바랍니다. 이 버튼을 누르면 다음 화면으로**

**넘어가고 수정을 할 수 없습니다. Please check the entries on this page before clicking on this button. When you click on this button, it will move to next page and you CAN NOT edit anymore.**

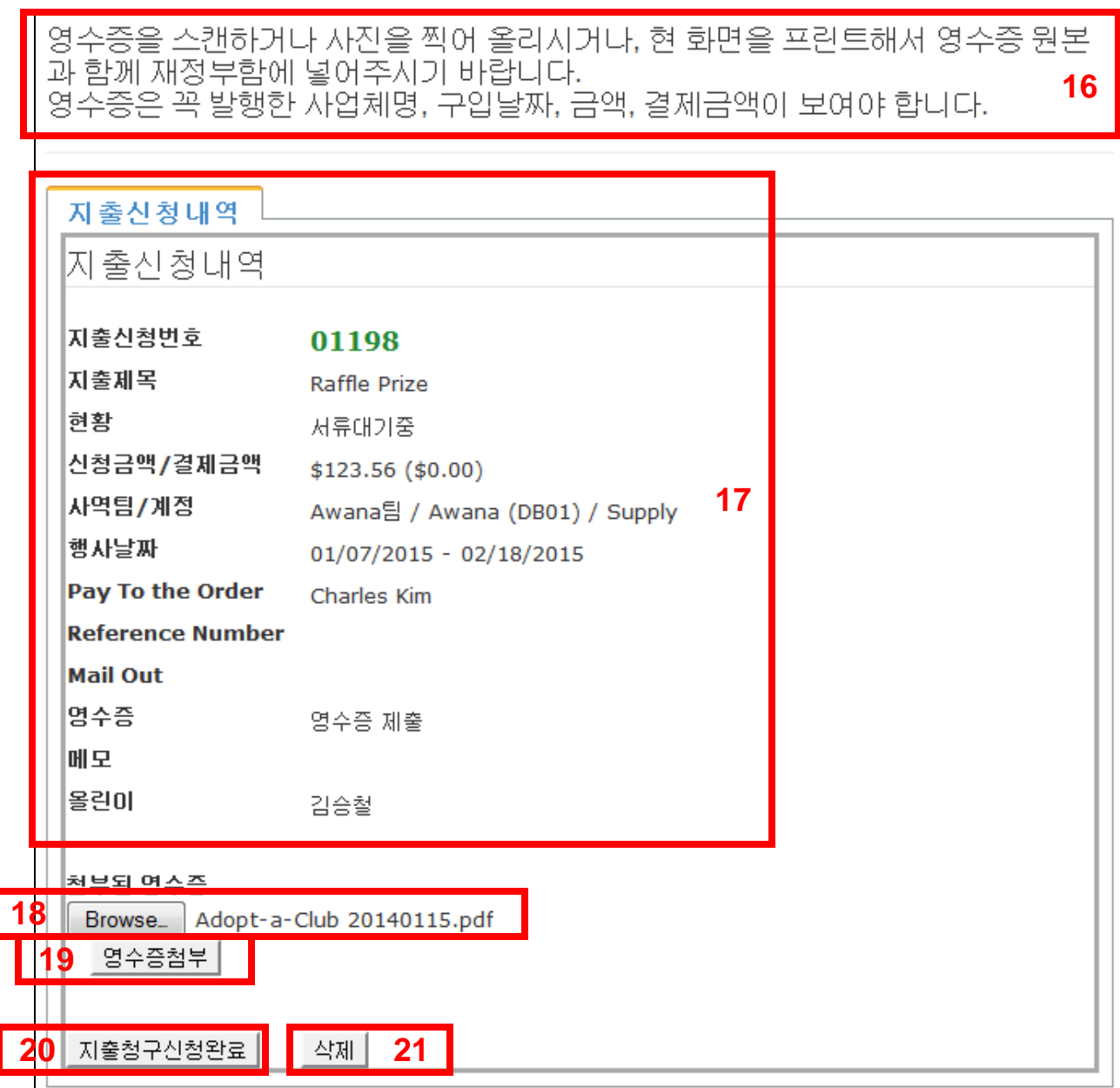

#### 16. **영수증 없음 No Receipt**

#### 17. **지출 신청 내역 Detail of fund request**

여기에 있는 내역을 다시 확인하신후 영수증 첨부 하세요. 만일 틀린 내용이 있으면 **삭제** 하신 후 다시 시작하여야 합니다. Please verify the information again and proceed to attaching receipt. If you found any error, you need to **delete** this and start over.

#### 18. **Browse**

Browse 버튼을 누르고 영수증 파일을 선택합니다. 선택하면 파일 이름이 Browse 버튼 옆에 (예: Adopt-a-Club 20140115.pdf) 나옵니다. Click on Browse button and select a file. When selected, file name (e.g. Adopt-a-Club 20140115.pdf) will appear next to Browse button.

#### 19. **영수증 첨부 Attach Receipt**

영수증 파일 이름을 확인 후 **영수증 첨부** 버튼을 누르면 영수증이 첨부 됩니다. After verifying receipt file name, click on **Attach Receipt** button to attach receipt.

#### 20. **지출청구신청완료 Fund Request Complete**

이 버튼을 누르면 지출 청구신청이 완료되고 다음 관계자들에게 이메일이 갑니다.

When this button is clicked, request is completed and email will be sent out to following people.

- 청구인 Requestor
- 팀장 Team leader
- 재정팀 Finance Team: 이규배 시무안수집사 (Tony Lee)
- 체크발행인 Check issuer: 이규배 시무안수집사 (Tony Lee)
- 재정팀 Finance Team: 이일권 시무안수집사 (Ilkwon Lee)
- 체크발행인 Check issuer: 한철 서리집사 (Joshua Hahn)
- 위원장 Head of Committee: 박경호 담임목사 (Kyung Ho Park)
- 위원장 Head of Committee: 김준현 시무안수집사 (Joon Hyun Kim)

#### <span id="page-8-0"></span>**지출 신청서 진행 상황 Fund Request Status**

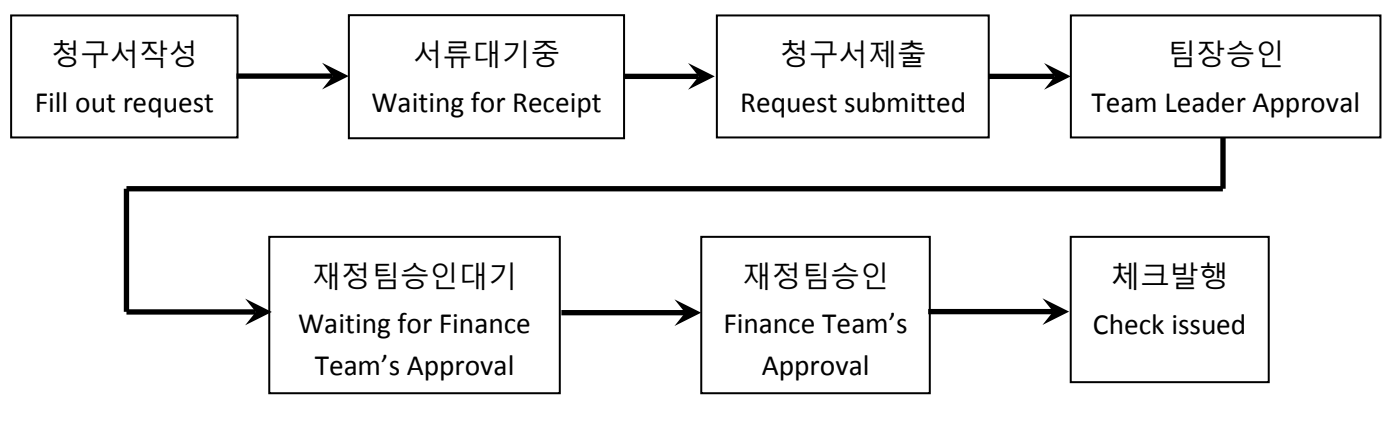

지출 신청서가 진행 될 때 관계자들에게 이메일이 발송됩니다. 신청자는 체크발해 이메일을 받으시면 교회 사무실로 오셔서 픽업하시면 됩니다. When request moves to next state, everyone will get email notification. When you get an email notification that check was issued, you can come to church office to pick up the check.

## <span id="page-9-0"></span>**지출 신청서 승인 방법 How to approve fund request**

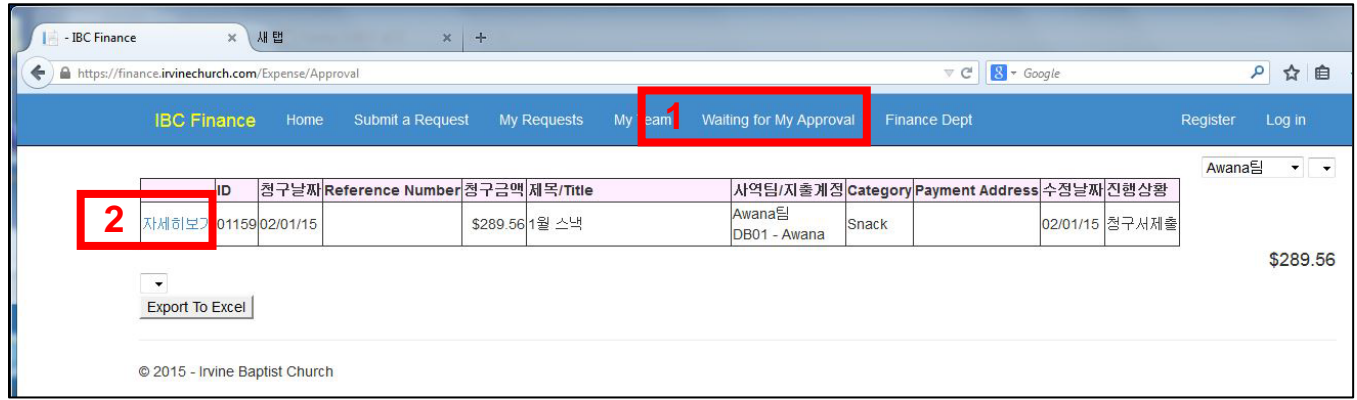

- 1. 시스템 로그인 후 '**Waiting for My Approval**' 을 누르면 현재 본인의 승인을 기다리고 있는 청구서 목록이 나옵니다. After logging on to system, click on '**Waiting for My Approval**'. Then you can see the list of request waiting for your approval.
- 2. '**자세히보기**'를 누르면 아래 화면이 나옵니다. When you click on 'View Detail', screen below will display.
- 3. '**지출신청내역**'에서 내역과 영수증을 확인하신 후 '**승인과정**'을 누릅니다. After verifying information, click on '**Approval Process**'.

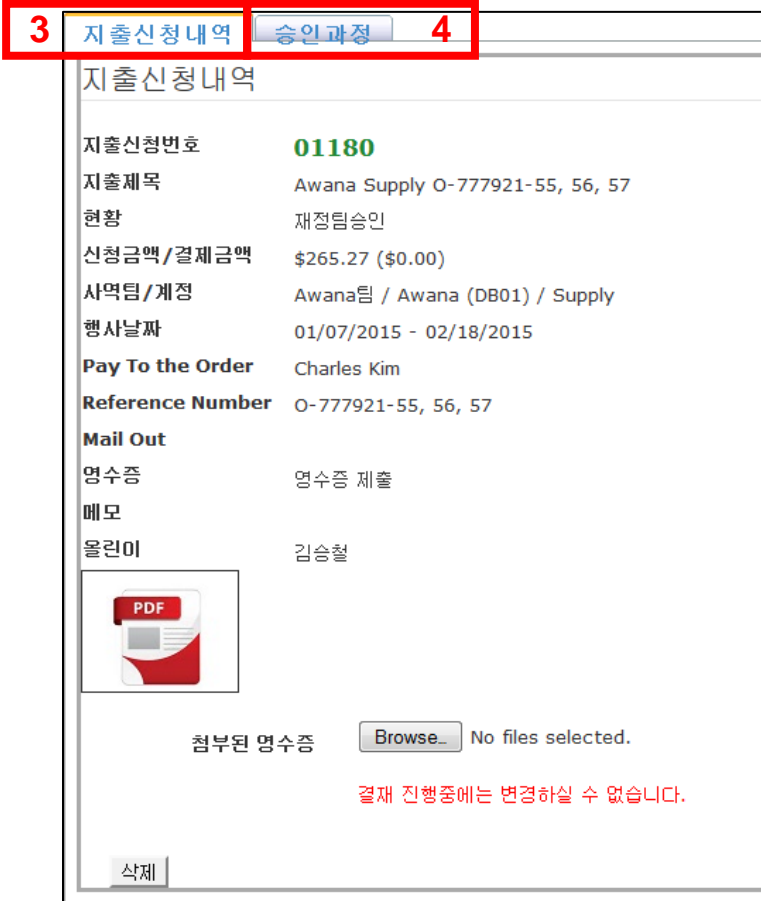

#### **4. '승인과정' ' Approval Process'**

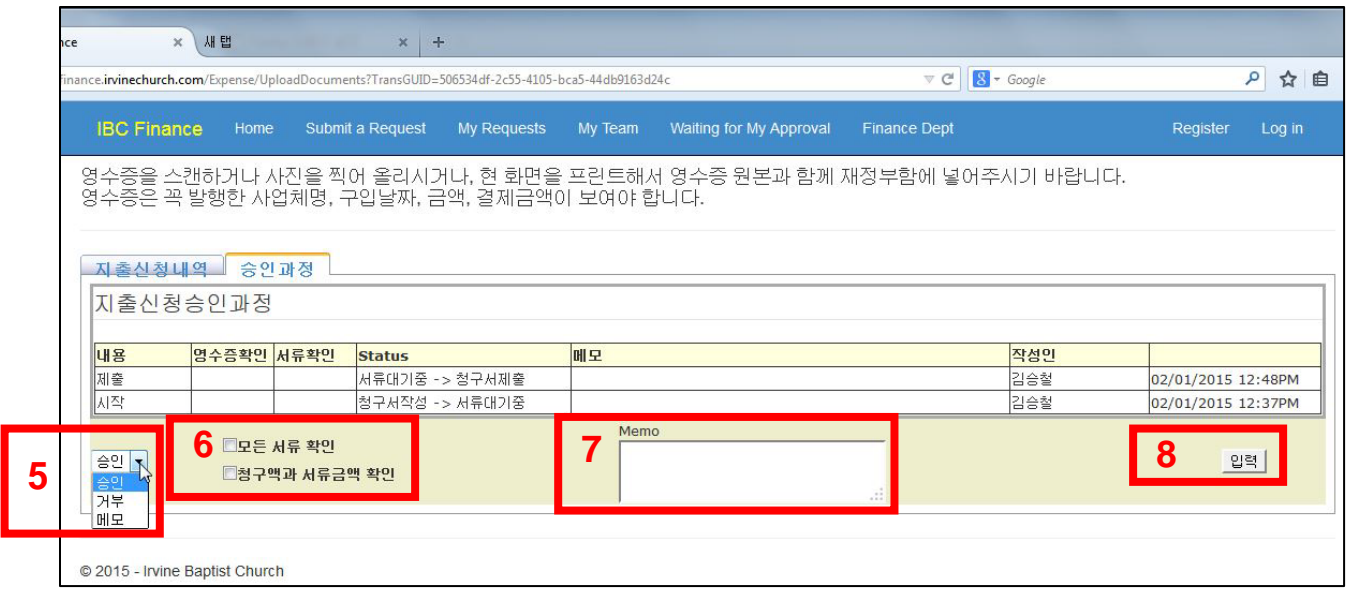

5. '**승인과정**' 화면에서 '**승인**', '**거부**', '**메모**' 중에서 선택합니다. From '**Approval Process**' screen, select '**Approval'**, '**Reject**' or '**Memo**'.

**승인 Approval**: 모든 내용과 영수증에 문제가 없으면 승인을 선택합니다. If you don't see any problem, select '**Approval**'

**거부 Reject**: 문제가 있을경우 '**거부**'를 선택합니다. '**거부**'를 선택하면 **7. 메모란**에 이유를 꼭

기입하여야합니다. You can select '**Reject**' if you find any problem. If you select '**Reject**', you must fill out reason on **7. Memo** box.

**메모 Memo**: 신청자에게 질문이 있을경우 '**메모'**를 선택하여 질문합니다. **7. 메모란**에 질문을

기입합니다. If you have any question for requestor, select 'Memo' and enter question in 7. Memo box.

6. '**모든 서류 확인**': 모든 서류를 확인한 후 이 박스를 첵크합니다. '**Verified All Documents**' After verifying all documents, click to check this box. '**청구액과 서류금액 확인**': 청구액과 서류금액 확인 후 이 박스를 첵크합니다. **'Verify Requested** 

**Amount and Document Amount**' After verifying the amounts, click to check this box.

- 7. **'Memo'**: '**거부**' 나 '**메모**'를 선택하시면 거부이유나 질문을 여기에 기입합니다. When you select '**Reject**' or '**Memo**', enter reject reason or question here.
- 8. '**입력**' 을 누르면 완료됩니다. '**승인**'인 경우 다음 단계로 진행되고, '**거부**'인 경우 청구인이 수정하여 다시 제출하여야합니다, '**메모**'인 경우 질문의 답변을 받으신 후 '**승인**' 이나 '**거부**'를 선택하여 '**입력**'을 누르시면 됩니다. When you click on '**Enter**' it completes the request. If '**Approval**' was selected, it will move to next stage. If '**Reject**' was selected, it will go back to requestor, then requestor needs to revise/correct and re-submit. If '**Memo**' was selected, after getting your question answered, you need to proceed to '**Approve**' or '**Reject**'.

## <span id="page-11-0"></span>**스캐너 사용법 (교회 사무실) How to us Scanner (IBC Office)**

교회 사무실에 비치된 스캐너를 사용하여 영수증을 스캔하는 방법입니다.

How to use scanner in IBC office to scan receipts.

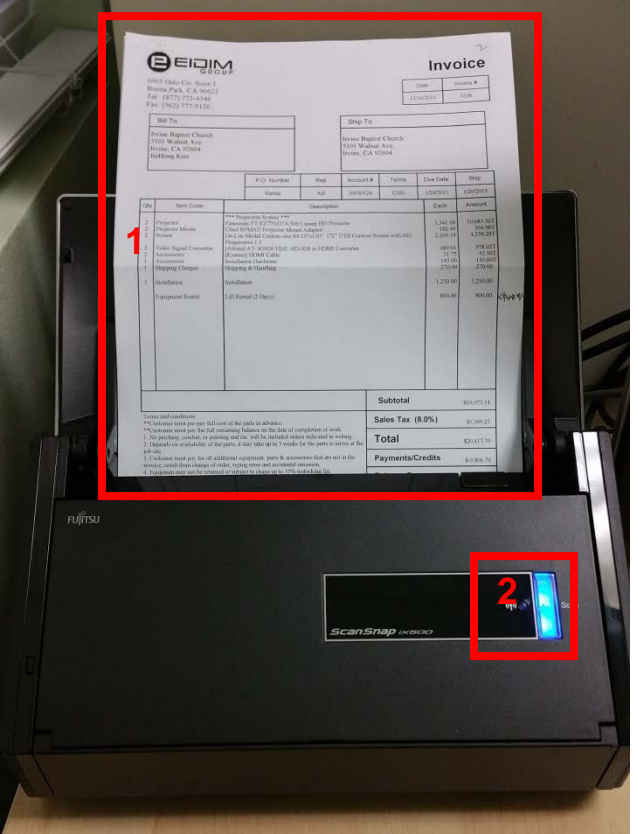

- 1. 영수증을 스캐너에 놓습니다. 위/아래 방향과 앞뒤는 상관이 없이 스캐너가 자동으로 바로 잡습니다. Please the receipt on scanner. Orientation and front and back does not matter. Scanner will automatically adjust.
- 2. 파란 버튼을 누르면 스캔이 시작됩니다. Press Blue button to start scanning.

스캔이 끝나면 다음 화면이 열립니다. Following page will open when scanning is done

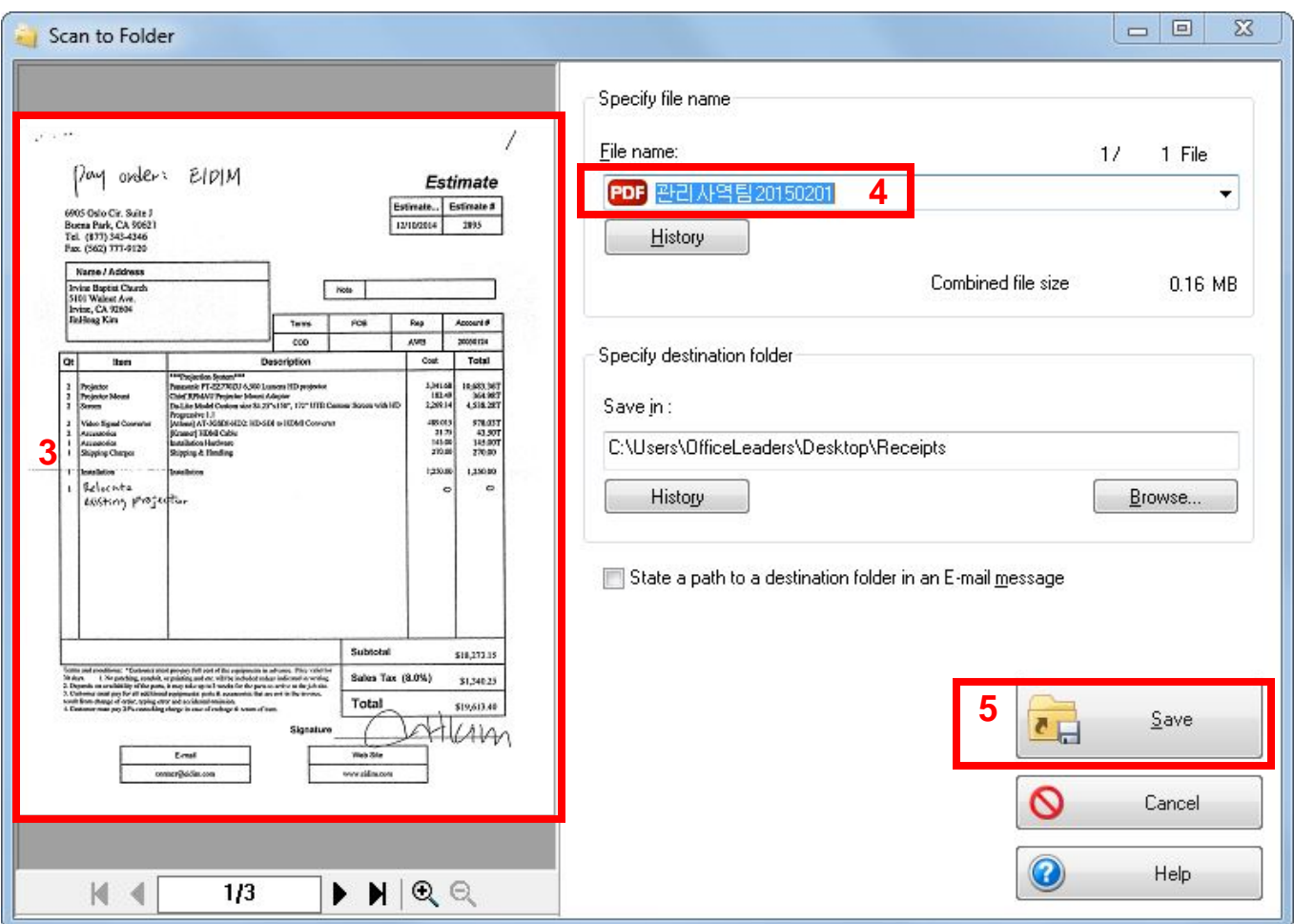

- 3. 스캔된 이미지를 확인합니다. Verify the scanned image
- 4. 원하시면 파일이름을 변경합니다. If you want you can rename the files.
- 5. '**Save**' 를 누르면 파일이 저장됩니다. Click on '**Save**' to save the file.

## <span id="page-13-0"></span>**Changes/Revision History**

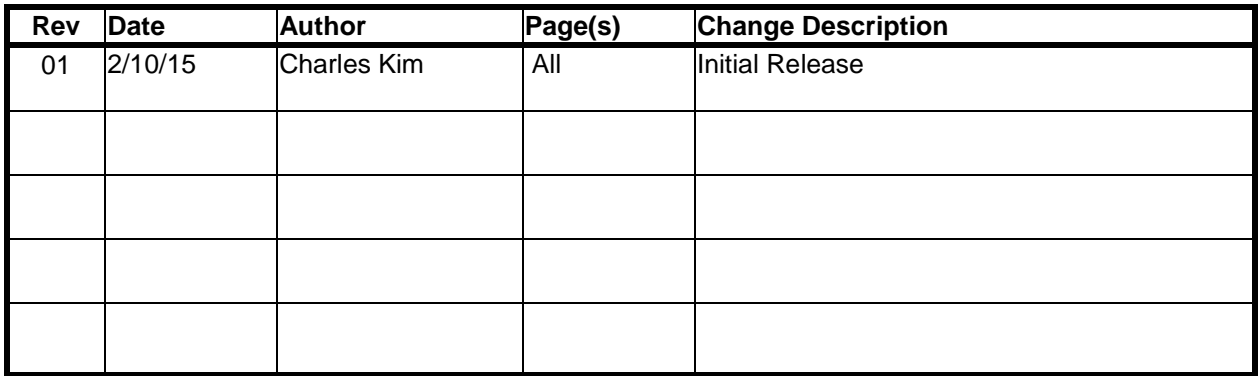